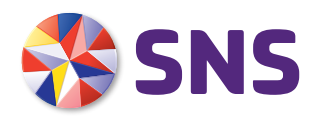

# Snelgids SNS Huishoudboekje

# ZO WERKT HET SNS HUISHOUDBOEKJE

**Wil jij ook meer inzicht in waar je je geld aan uitgeeft? Met het online huishoudboekje zie je in 1 oogopslag wat je per maand uitgeeft en overhoudt. Je opent het huishoudboekje in Mijn SNS of je mobiele app. Het is net zo veilig en privé als internetbankieren. Want alleen jij hebt toegang tot je gegevens.**

## **Voor wie**

SNS Huishoudboekje is voor iedereen die bewust met geld wil omgaan. Heb je een betaal- en spaarrekening bij SNS en Mijn SNS of de mobiele app? Dan kun je het online huishoudboekje gebruiken.

## **Grip op je uitgaven**

Met het huishoudboekje zie je snel en makkelijk:

- <sup>½</sup> Waar je salaris zoal aan op gaat
- **Op welke uitgaven je kunt bezuinigen**
- **Hoe je uitgaven veranderen**
- <sup>½</sup> Of je binnen je eigen budget blijft.

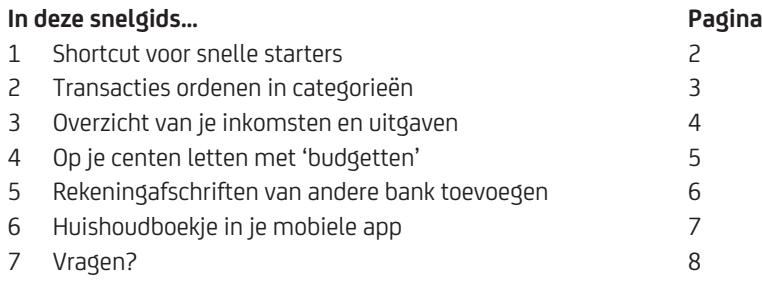

## 1 SHORTCUT VOOR SNELLE STARTERS

## **Wil je snel aan de slag met je huishoudboekje? SNS Huishoudboekje staat al voor je klaar in Mijn SNS of de mobiele app.**

#### **Log in op Mijn SNS**

Log in met je digipas of digicode. In Mijn SNS zie je in het linker menu het huishoudboekje.

Tip: Heb je de mobiele app van SNS? Dan heb je je SNS Huishoudboekje altijd op zak. Meer over de app op pagina 7

## **Overzicht van je inkomsten en uitgaven**

In 'Overzicht' zie je de inkomsten en uitgaven op je betaalrekeningen. Overzichtelijk geordend in categorieën als huishouden, vervoer, wonen, vrije tijd. Je bestedingspatroon kun je bekijken tot twee jaar terug. Meer over inkomsten en uitgaven op pagina 4

## **Transacties automatisch ingedeeld in categorie**

Het huishoudboekje herkent een hoop inkomsten en uitgaven automatisch en zet ze in een categorie. Als je met je betaalpas betaalt bij het benzinestation, valt die uitgave automatisch onder 'brandstof'.

Transacties die niet automatisch herkend worden, kun je zelf indelen in een categorie. Hetzelfde geldt voor automatisch ingedeelde transacties die in een verkeerde categorie terecht zijn gekomen. Meer over categorieën op pagina 3

## **Blijf binnen je eigen budget**

Ben je snel geneigd te veel uit te geven aan bijvoorbeeld uitgaan of kleding? Stel dan je eigen maximumbedrag in voor een bepaalde categorie. Je ziet meteen als je over je budget heengaat: dan is je budget rood. Meer over budgetten op pagina 5

#### **Ook rekeningen bij andere banken?**

Heb je ook betaalrekeningen bij andere banken? In het huishoudboekje voeg je rekeningen van (de meeste) andere banken makkelijk toe.

Meer over andere banken op pagina 6

#### **SNS Huishoudboekje uitzetten?**

Het huishoudboekje staat standaard aan. Gebruik je SNS Huishoudboekje niet? Dan kun je het uitzetten in Mijn SNS.

- 1 Ga naar Instellingen
- 2 Klik op Mijn SNS Instellingen
- 3 Voorkeuren in Mijn SNS aanpassen

## 2 TRANSACTIES ORDENEN IN CATEGORIEËN

**SNS Huishoudboekje ordent je inkomsten en uitgaven in vaste categorieën als wonen, vervoer, vrije tijd. Zo kun je snel zien hoe je je geld hebt besteed. Het huishoudboekje herkent een hoop rekeningnummers en zet die transacties automatisch in een categorie. Herkent het huishoudboekje een rekeningnummer niet? Dan zet je die transactie zelf in de juiste categorie.**

## **Automatische categorieën voor je transacties**

SNS Huishoudboekje herkent rekeningnummers van grote organisaties en zet ze automatisch in een categorie. Bijvoorbeeld: een afschrijving aan een grote supermarkt krijgt automatisch de categorie Huishoudelijk/boodschappen. Een bijschrijving van het UWV krijgt automatisch de categorie Loon/uitkering.

## **Transacties zelf wijzigen of indelen**

## *Verkeerde categorie? Zelf wijzigen*

Soms koop je bij het tankstation geen benzine, maar alleen een snelle snack. Toch ordent het huishoudboekje deze transactie automatisch in de categorie Vervoer/brandstof. Je kunt de categorie van een transactie zelf wijzigen. Dat doe je met 'Transacties indelen'.

## *Transactie niet herkend? Zelf indelen*

Herkent het huishoudboekje een transactie niet? Dan komt deze bij- of afschrijving in de categorie 'ongecategoriseerd'. Je kunt een ongecategoriseerde transactie zelf indelen in een categorie.

## *Goed om te weten:*

Het is niet mogelijk om je eigen categorieën te verzinnen en aan je huishoudboekje toe te voegen.

## **Ongecategoriseerde transacties automatisch indelen**

Je salaris staat elke maand weer op je rekening. En je energierekening gaat er elke maand af. Je huishoudboekje kan dit soort veelvoorkomende af- of bijschrijvingen automatisch in de juiste categorie plaatsen.

## **Hoe werkt Transacties indelen**

- 1 Ga naar de tab Transacties indelen
- 2 Zoek in het overzicht de transactie op
- 3 Klik op het pijltje rechts naast de transactie
- 4 Kies de categorie die past.

#### **Komt een transactie vaker terug?**

- 1 Zoek naar gelijke transacties in het verleden
- 2 Bekijk het resultaat van de zoekopdracht
- 3. Vink aan dat je toekomstige transacties automatisch in die categorie wilt plaatsen.

#### 3 OVERZICHT VAN JE INKOMSTEN EN UITGAVEN

**Wil je weten waar het meeste geld naar toegaat? Of hoe je inkomsten en uitgaven veranderen in de loop van het jaar? Je ziet het in 1 oogopslag in het overzicht van SNS Huishoudboekje.**

#### **Stel eerst je filter in**

Je filter bepaalt wat je ziet in je overzicht.

#### **Kies de periode**

Kies eerst van welke periode je de inkomsten en uitgaven wilt zien. Bijvoorbeeld van afgelopen maand. Of vanaf het begin van het jaar. Je kunt een periode kiezen tot maximaal 2 jaar terug.

#### **Kies je rekeningen**

In je overzicht zie je standaard alle betaalrekeningen en spaarrekeningen die in Mijn SNS staan. Wil je een rekening liever niet terugzien in je overzicht? Bijvoorbeeld jullie en/of-rekening of een spaarrekening? Klik dan in het filter op het pijltje rechtsboven. Er verschijnt een overzicht van je rekeningen. Daar kun je je rekeningen aanvinken of uitvinken.

#### **Transacties tussen je eigen rekeningen**

In het overzicht kun je kiezen of je transacties tussen je eigen rekeningen wilt zien. Wil je in je overzicht ook je spaargeld zien? Zet dan een vink voor 'transacties tussen eigen rekeningen'. Wil je alleen weten of jouw totale saldo groeit of krimpt? Zet 'transacties tussen eigen rekeningen' uit.

## BEKIJK JE INKOMSTEN EN UITGAVEN

Nadat je de periode hebt gekozen, zie je een globaal overzicht met je inkomsten en uitgaven. Wil je meer weten over bepaalde inkomsten of uitgaven? Klik dan in de tabel op een categorie onder inkomsten of uitgaven.

## **Voorbeeld: huishoudelijke uitgaven**

Wil je weten wat je maandelijks kwijt bent aan je huishouden? Kies in je overzicht onder uitgaven de categorie 'Huishouden'. Dan krijg je een nieuw scherm met daarop de uitgavenposten binnen 'huishoudelijk'. Bijvoorbeeld: kinderen, boodschappen, persoonlijke verzorging.

#### **Verschillen per maand**

In het staafdiagram zie je snel hoe je uitgaven in een hoofdcategorie per maand verschillen. Bijvoorbeeld dat december een dure maand is. Of dat het je lukt om zuiniger te leven: je huishoudelijke uitgaven voor het huishouden worden elke maand iets lager.

#### **Verdeling**

Geef jij binnen het huishouden het meeste uit aan boodschappen of aan persoonlijke verzorging? In 1 oogopslag zie je binnen elke hoofdcategorie wat de grootste kostenpost is.

#### **Totaalbedragen**

In het totaaloverzicht zie je de exacte bedragen van elke categorie binnen de hoofdcategorie.

#### **Transacties**

In het detailoverzicht zie je alle transacties. In dit overzicht kun je transacties (opnieuw) toewijzen aan een categorie. Wil je een categorie wijzigen? Klik dan op het pijltje achter de transactie.

4

## 4 OP JE CENTEN LETTEN MET 'BUDGETTEN'

**Vind je het belangrijk om maandelijks niet te veel uit te geven aan bijvoorbeeld kleding of je motor? 'Budgetten' in SNS Huishoudboekje houdt je scherp. Voor elke categorie kun je een budget instellen. Ga je er overheen? Dan zie je in Budgetten dat je budget rood is.** 

## **Zelf budget instellen**

In je huishoudboekje stel je zelf je budget in

- 1 Ga naar Budgetten
- 2 Selecteer de categorie waarvoor je een budget wilt instellen
- 3 Vul je maximale bedrag per maand in.

## **Budget in de gaten houden**

Op elk moment kun je kijken hoeveel geld van je budget je al hebt uitgegeven. Dat doe je in Budgetten. Je ziet per categorie of je (bijna) over je budget heen bent.

# REKENINGAFSCHRIFTEN VAN ANDERE BANK TOEVOEGEN

**Heb je ook betaalrekeningen bij andere banken? Dan is je huishoudboekje in Mijn SNS niet compleet zonder de inkomsten en uitgaven op die rekeningen. Je voegt de afschriften van rekeningen van (de meeste) Nederlandse banken makkelijk toe.** 

## **Hoe voeg je afschriften van een andere betaalrekening toe?**

## **Stap 1: Bij- en afschrijvingen downloaden**

- Log in op de betaalrekening van de andere bank
- Selecteer de juiste rekening en periode
- Download ze in het type CSV (komma gescheiden)
- Sla het bestand op je bureaublad op

Lukt het niet? Bel de klantenservice van de andere bank.

## **Stap 2: Bij- en afschrijvingen uploaden**

- Ga nu naar Mijn SNS en SNS Huishoudboekje
- Kies 'Mijn andere bankrekeningen'
- Blader naar het bestand op je bureaublad
- En kies uploaden.

## **Stap 3: Zichtbaar in je overzicht**

- Ga naar overzicht in SNS Huishoudboekje
- Klik in het filter op het pijltje rechtsboven
- Selecteer de betaalrekening die je net hebt toegevoegd en de juiste periode
- De transacties zijn nu zichtbaar in je overzicht
- Nu werkt het hetzelfde als bij de transacties van je betaalrekening bij ons. Sommige transacties krijgen automatisch een categorie, andere deel je zelf even in.

## 6 HUISHOUDBOEKJE IN JE MOBIELE APP

**Heb je de mobiele app van SNS? Dan heb je je SNS Huishoudboekje altijd op zak. Handig, bijvoorbeeld als je tijdens het winkelen binnen je kledingbudget wilt blijven.** 

## **Verschillen**

In de mobiele app kun je met het huishoudboekje bijna hetzelfde als in Mijn SNS. Je wijzigingen in de app zijn meteen zichtbaar in Mijn SNS en andersom.

# **Voordelen app**

- Het huishoudboekje in de app is handig om:
- <sup>½</sup> Altijd en overal snel te kijken hoe je er financieel voor staat
- **•** Je budget te checken zodat je snel ziet of je dat leuke truitje nog kan kopen.

# 7 VRAGEN

Kom je er niet uit? En staat het antwoord op je vraag niet in deze snelgids? Stel je vraag, we helpen je graag.

- **Stel je vraag in onze online community: snsbank.nl/community** Je krijgt snel antwoord, vaak ook buiten kantoortijden.
- SNS Klantenservice: 030 633 30 00 of info@sns.nl.